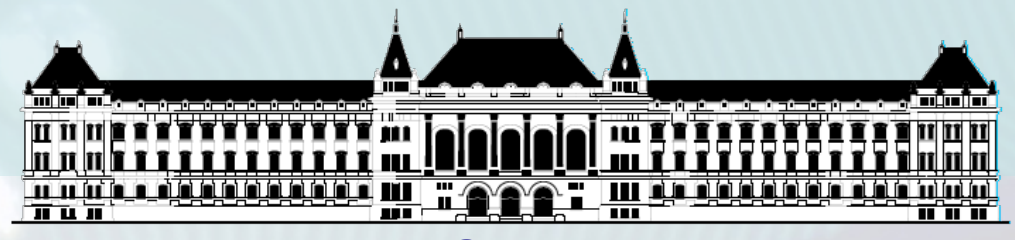

**BUDAPESTI MŰSZAKI ÉS GAZDASÁGTUDOMÁNYI EGYETEM VILLAMOSMÉRNÖKI ÉS INFORMATIKAI KAR MÉRÉSTECHNIKA ÉS INFORMÁCIÓS RENDSZEREK TANSZÉK**

# **Digitális technika (VIMIAA03) 2. gyakorlat és laboratórium**

**Raikovich Tamás BME MIT**

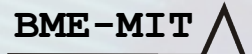

### 1. **feladat: HW "Hello World!"**

- **8 db LED vezérlése a 8 bites DIP kapcsolóval a LOGSYS Spartan-3E FPGA kártyán**
	- DIP kapcsoló → FPGA bemenet: kék huzalozás
	- FPGA kimenet → LED: piros huzalozás
	- Mi legyen megvalósítva az FPGA logikában?
- **Mint az előző alkalommal, de most Verilog HDL-ben**

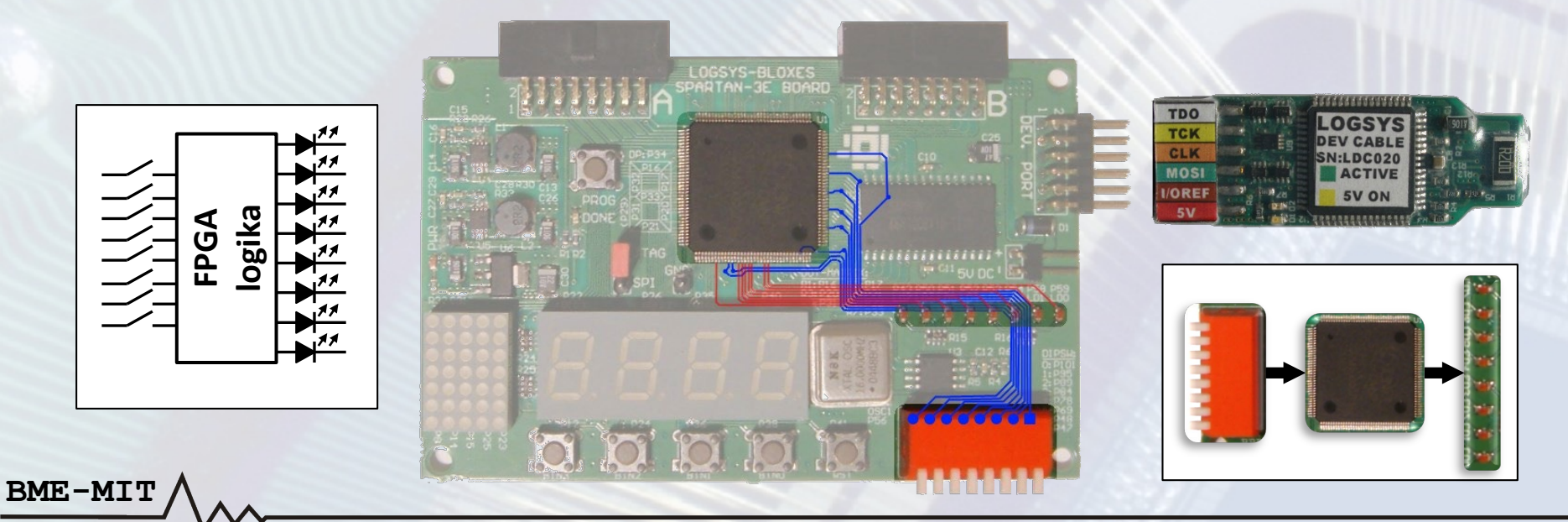

1

### **1. feladat: HW "Hello World!"**

### **Az elvi kapcsolási rajz a szükséges paraméterekkel (nem tananyag, csak érdeklődőknek !)**

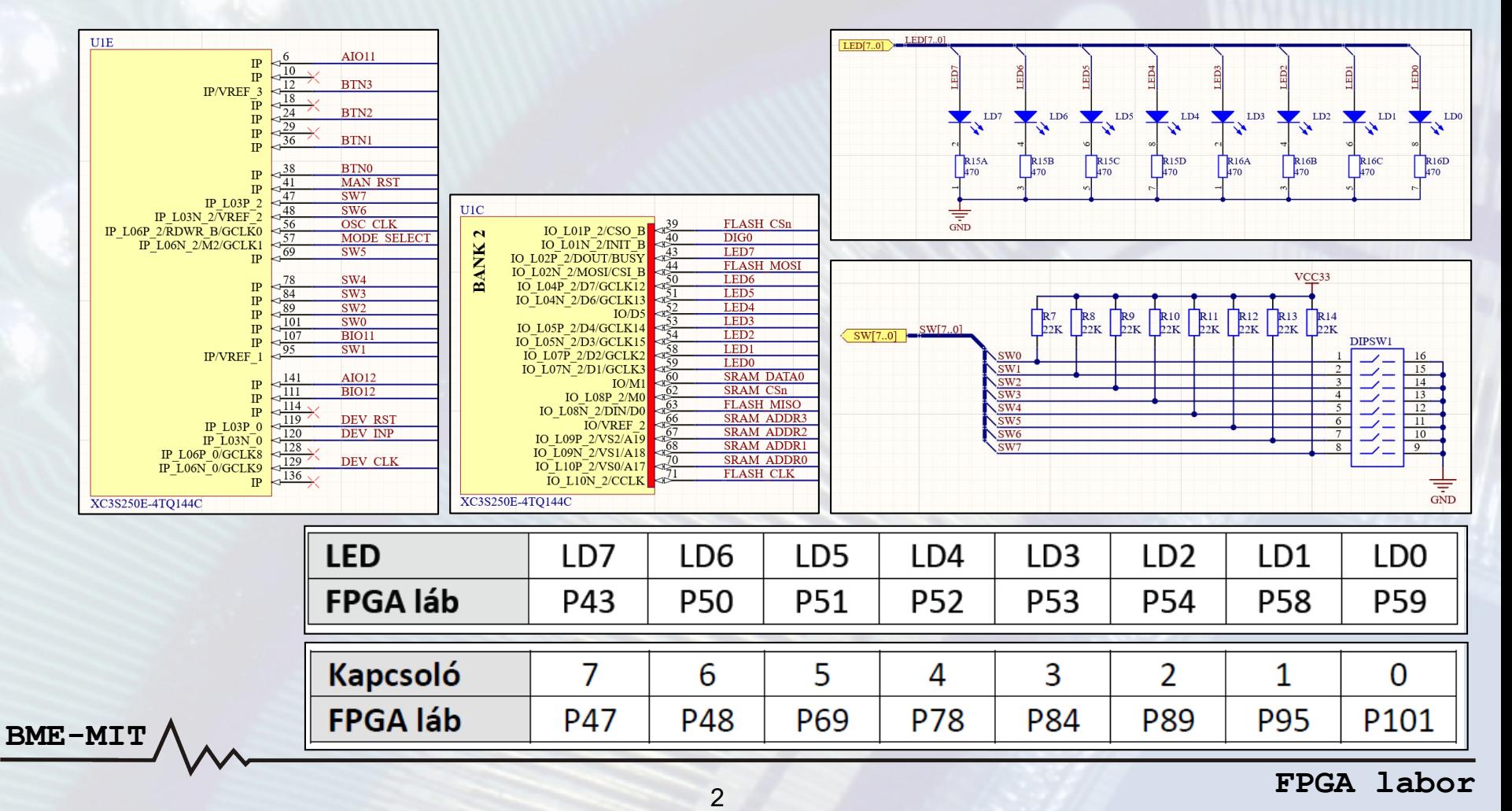

### **1.a feladat – A projekt létrehozása**

- A Xilinx ISE Design Suite 14.6 fejlesztői környezetet használjuk az FPGA fejlesztéshez
- Új projekt létrehozása: *File* → *New Project…*

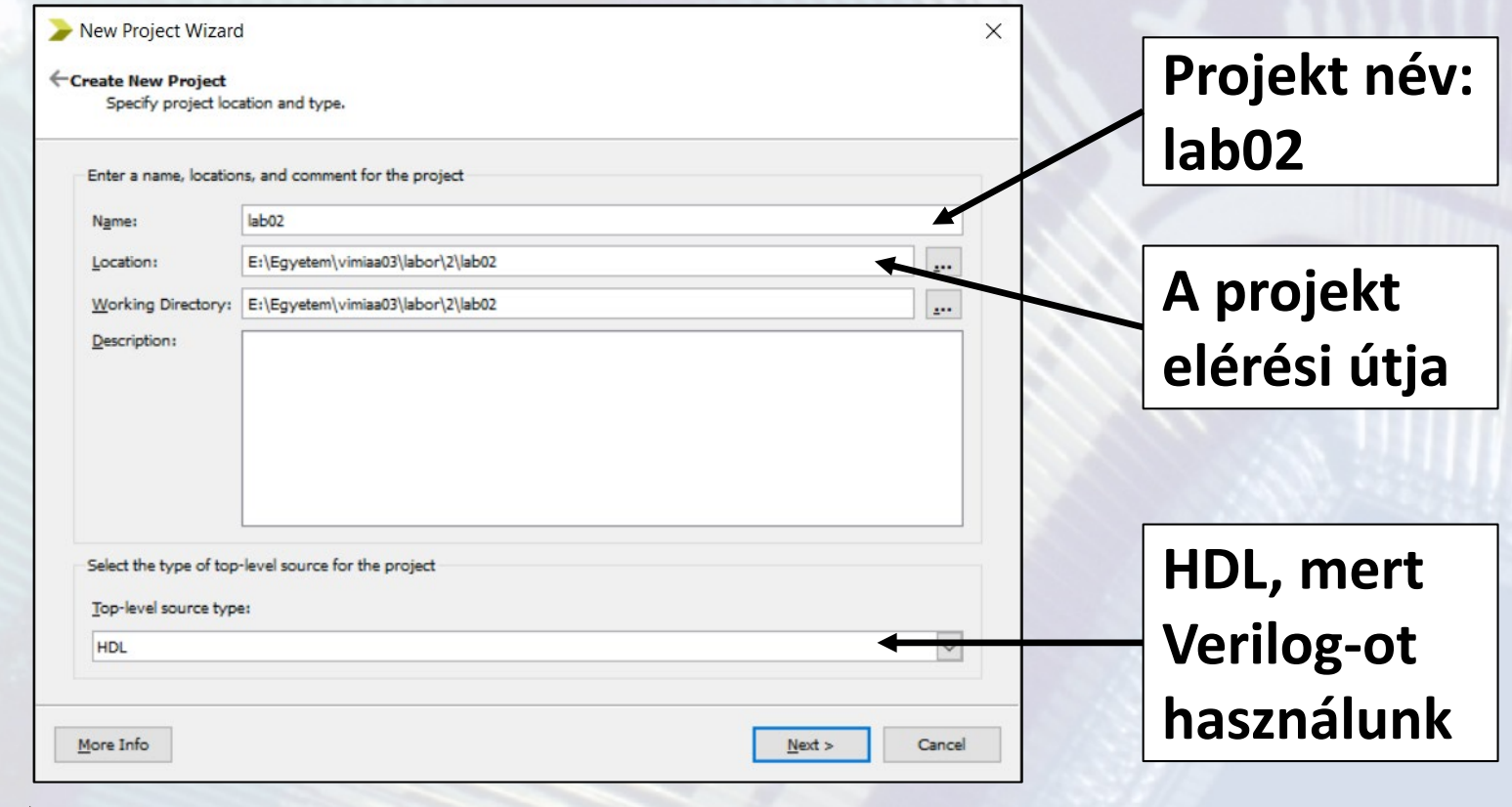

### **1.a feladat – A projekt létrehozása**

#### A használt eszköz beállítása: *XC3S250E-4TQG144C*

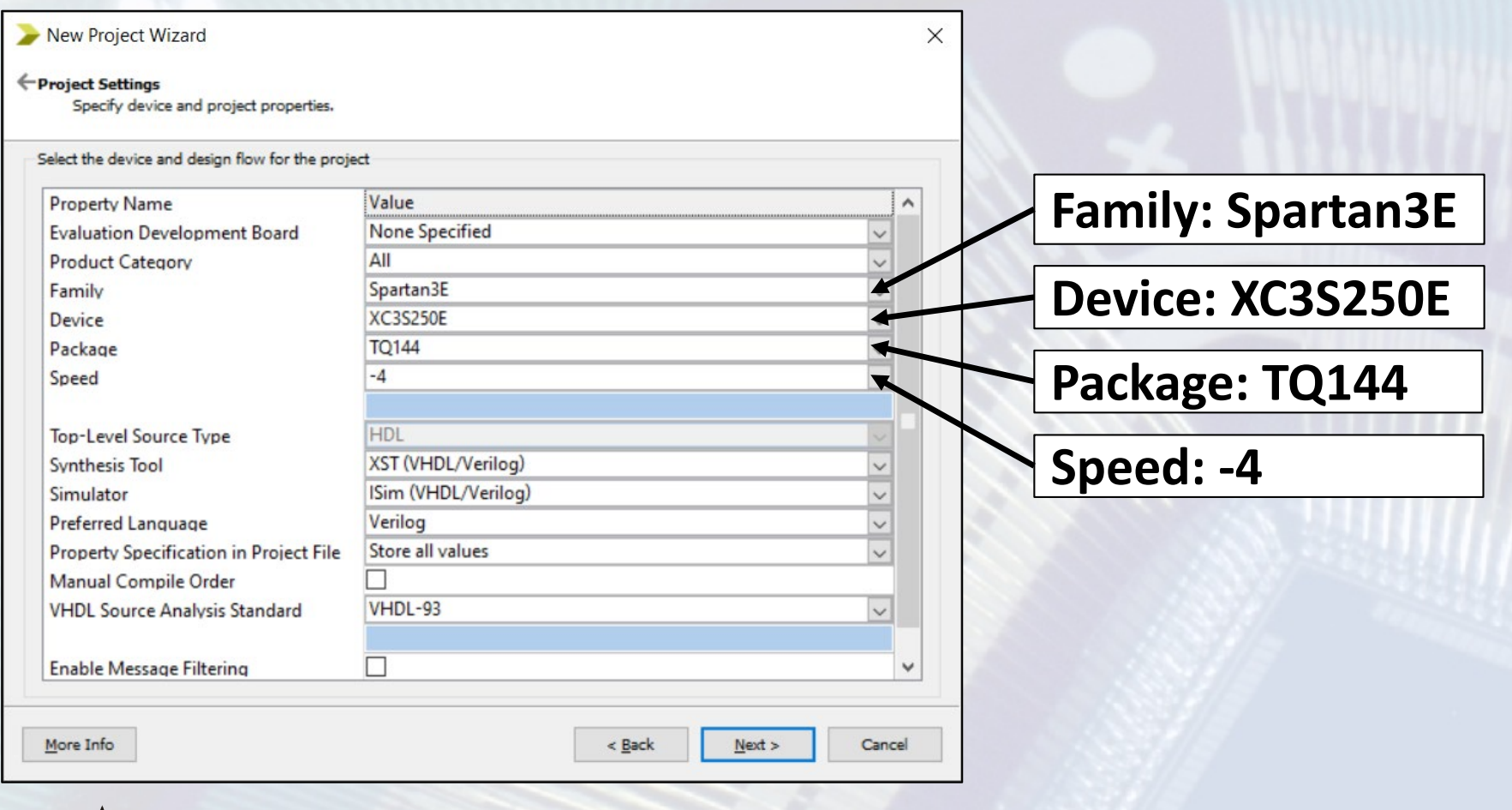

### **1.a feladat – Verilog modul hozzáadása**

#### Adjunk az üres projekthez egy Verilog modult: *lab02\_1a*

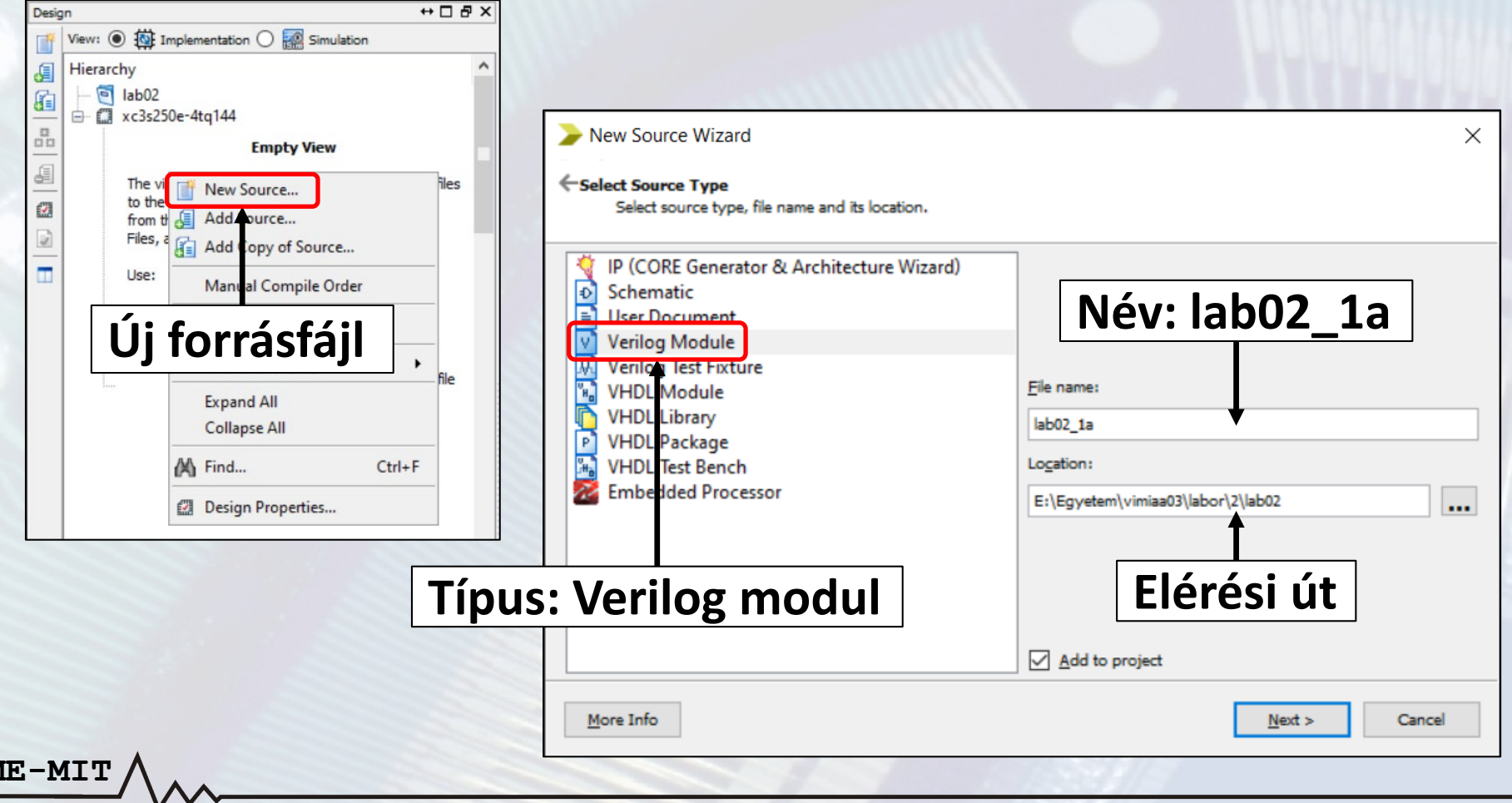

**BM** 

### **1.a feladat – Verilog modul hozzáadása**

• A modul portjait majd begépeljük

**BME-MIT**

• Létrejön a Verilog modul váza, amit ki kell egészíteni

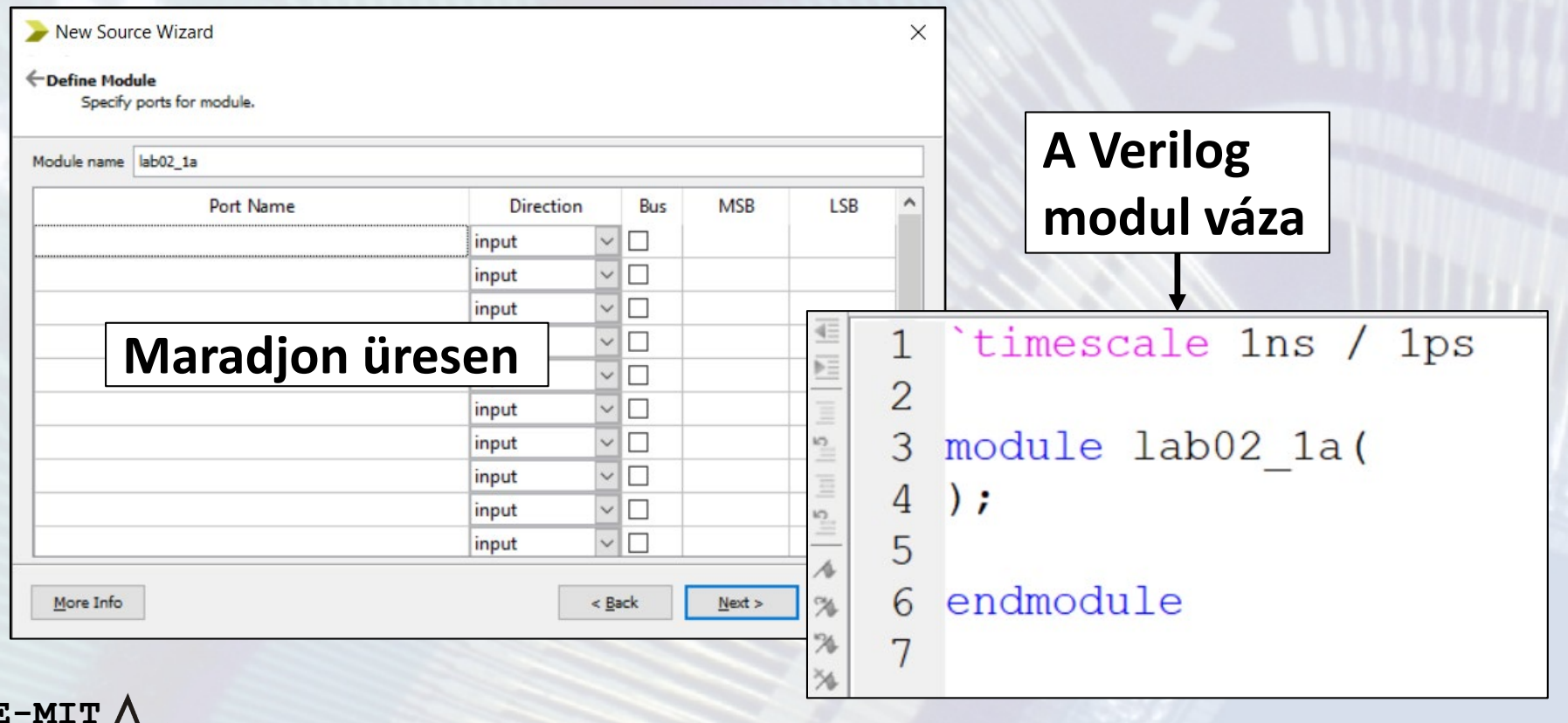

### **Verilog HDL ismeretek**

**Verilog modul felépítése, részei**

- **A Verilog nyelv hierarchikus, egymásba ágyazott funkcionális egység (modul) alapú tervezési megközelítést használ**
	- A legfelső (top-level) modul kapcsolódik az eszköz lábaihoz
- **A modul deklarálásának gyakorlatban használt szintaxisa**

#### **A modul neve**

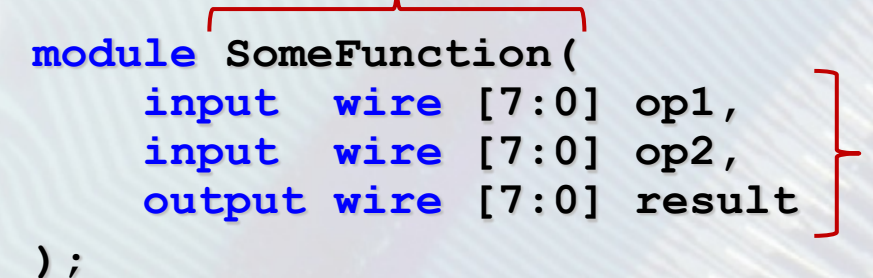

**A portok deklarálása a modul fejlécében, a port listában. A "külvilággal" való kapcsolat.**

**assign result = op1 & op2;**

**A funkcionalitás leírása a modul "törzsében"**

**endmodule**

### **Verilog HDL ismeretek**

**Modul portjainak megadása**

- **A portok deklarálásának szintaxisa input wire [7:0] op1** *irány* **típus** *méret név*
- **Irány**
	- Bemeneti port: *input*
	- Kimeneti port: *output*
- **Típus**

- *wire*: vezeték (alapértelmezett, ha nem adjuk meg)
- *reg*: tároló is lehet belőle (csak kimeneti portra adható meg)
- **Méret:**  $[i : i] \rightarrow a$  port mérete  $|i i| + 1$  bit
	- *i* a legkisebb helyiértékű bit (LSb) sorszáma
	- *j* a legnagyobb helyiértékű bit (MSb) sorszáma
	- Jellemzően N-1:0 (pl. 7:0), de lehet más is
	- Ha nem adjuk meg, akkor a port mérete 1 bit lesz

### **1.a feladat – A portok megadása**

- A modul fejlécében adjuk meg a portokat
- Most 1 bites portokat használjunk
	- 8 darab bemenet: *sw0*, *sw1*, …, *sw7*
	- 8 darab kimenet: *ld0*, *ld1*, …, *ld7*

#### **module lab02\_1a( input wire sw0, input wire sw1,**

**output wire ld0,**

**BME-MIT );**

#### **Verilog HDL ismeretek Folytonos értékadás**

**Logikai kapcsolat megadása** *wire* **típusú jelek esetén assign result = op1 & op2; assign** *wire\_jel* **=** *kifejezés***;**

- A *wire\_jel* által reprezentált értéket a *kifejezés* minden pillanatban meghatározza (folytonos értékadás), ez a *kombinációs logika* leírásának felel meg
- Az értékadás az LSb-től kezdve bitenként történik

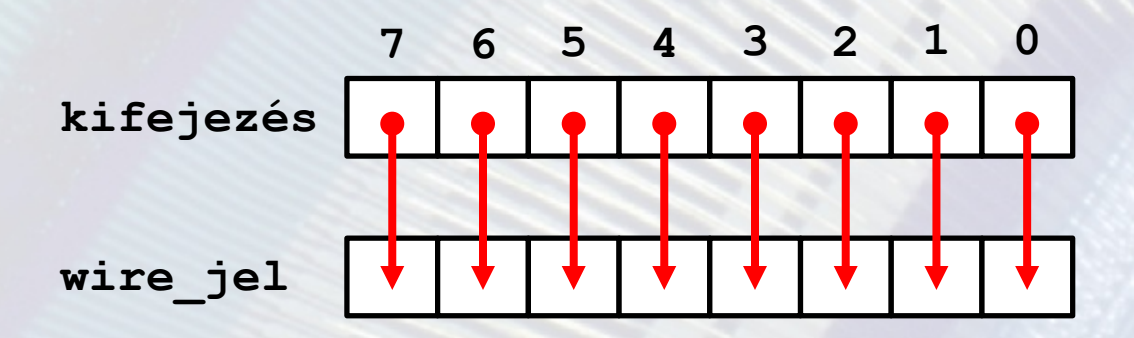

### **1.a feladat – A modul funkciójának leírása**

- A modul törzsében írjuk le a megvalósítandó funkciót
- Az adott *ld* port kapja meg a megfelelő *sw* port értékét – Ehhez 8 darab *assign* utasítás szükséges

```
module lab02_1a(
);
assign ld0 = sw0;
assign ld1 = sw1;
endmodule
```
#### **1.a feladat – A portok és az FPGA lábak összerendelése**

#### Adjunk a projekthez egy UCF fájlt: *lab02*

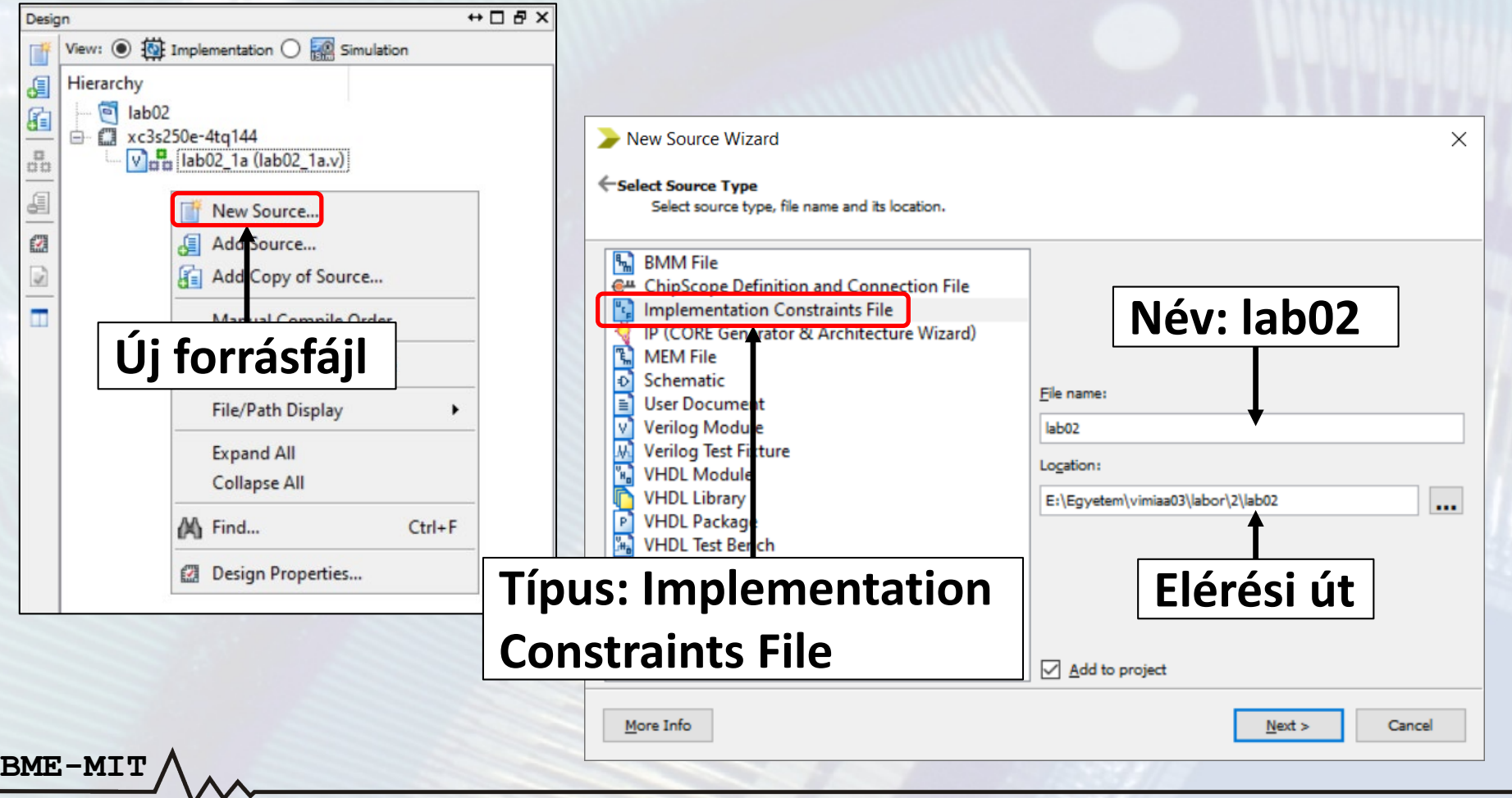

#### **1.a feladat – A portok és az FPGA lábak összerendelése**

**Az UCF fájlban adjunk meg minden porthoz egy FPGA lábat**

- *NET "port bit" LOC="FPGA láb";*
- A kapcsoló bitek az UCF fájlban: *sw0* … *sw7*
- A LED bitek az UCF fájlban: *ld0* … *ld7*

**NET "sw0" LOC="P101"; NET "ld0" LOC="P59";**

**BME-MIT**

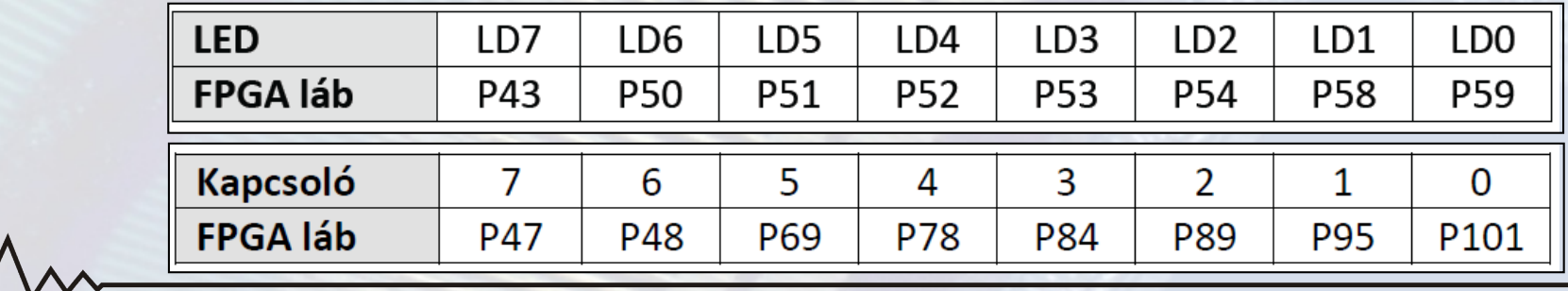

**FPGA labor**

### **1.a feladat – Kipróbálás a hardveren**

- A fejlesztői környezetben generáljuk az FPGA konfigurációs fájlt (BIT fájl)
- A Logsys GUI-val programozzuk fel az FPGA-t
	- 1. Az 5 V-os tápfeszültség bekapcsolása
	- 2. A JTAG funkció megnyitása
	- 3. Az eszközök felderítése a kártyán
	- 4. A BIT fájl letöltése az eszközre
- Próbáljuk ki a működést a hardveren

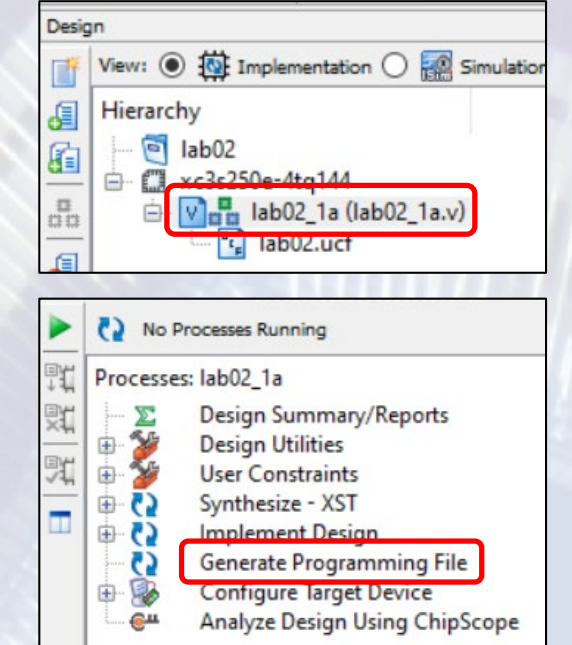

### **1.a feladat – Kipróbálás a hardveren**

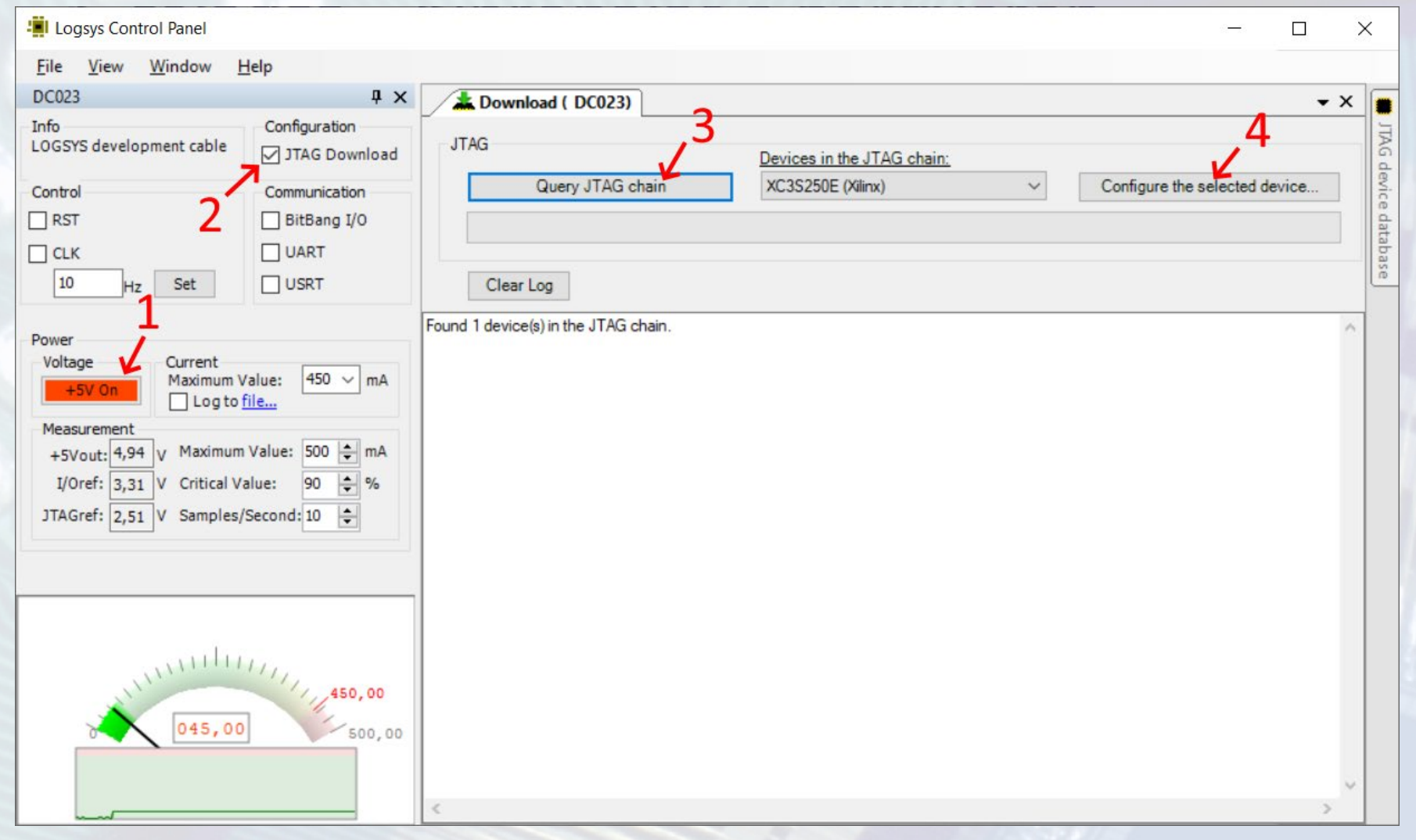

**FPGA labor**

### **1.b feladat – Bitvektorok használata**

**A leírás nagymértékben egyszerűsíthető, ha egybites portok helyett több bites portokat (azaz bitvektorokat) használunk. Az előzőekhez hasonlóan végezzük el az alábbiakat:**

- Adjunk a projekthez egy új Verilog modult: *lab02\_1b*
	- Legyen ez a top-level modul: *jobb klikk* → **Set as Top Module**
	- Az UCF fájl az új modul alá kerül (ha nem: eltávolítás, majd hozzáadás)
- A modul portjai legyenek most 8 bitesek

**input wire [7:0] sw, output wire [7:0] ld**

- A funkció leírásához most egyetlen *assign* elegendő **assign ld = sw;**
- Az UCF fájlban a sorszámukkal hivatkozhatunk a port bitekre
	- *sw<0>*, …, *sw<7>* és *ld<0>*, …, *ld<7>* (pl. NET "ld<0>" LOC="P59")

**A szimulátor segítségével ellenőrizhető az elkészült rendszer egészének vagy egy részének megfelelő működése a hardver nélkül is**

- Bemeneti adatok: a tesztelendő modul bemenetei
	- A tesztkörnyezetben adjuk meg, hogy egymás után milyen értékek kerüljenek a bemenetekre
- Eredmény: idődiagram formájában

**BME-MIT**

– A tesztkörnyezetben (és kiegészítéssel az almodulokban) lévő belső jelek időbeli változását mutatja grafikusan

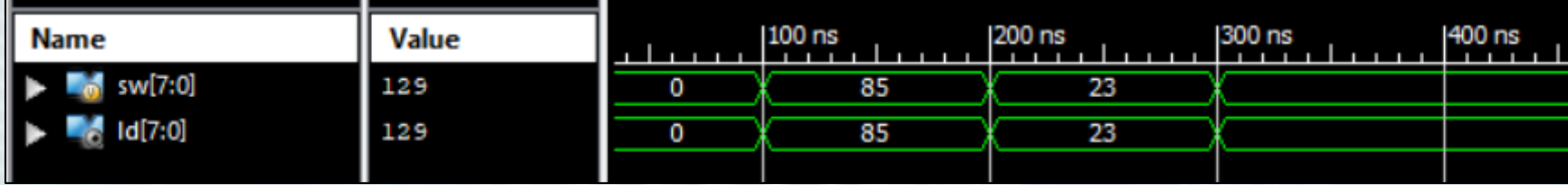

- *A szimuláció nagyon fontos*, de mi idő hiányában többször is el fogunk tekinteni ettől
- Most szimulálni fogjuk a *lab02\_1b* modult
- Váltsunk át implementációs nézetről szimulációsra
- Tesztkörnyezet hozzáadása: *lab02\_1b\_test*

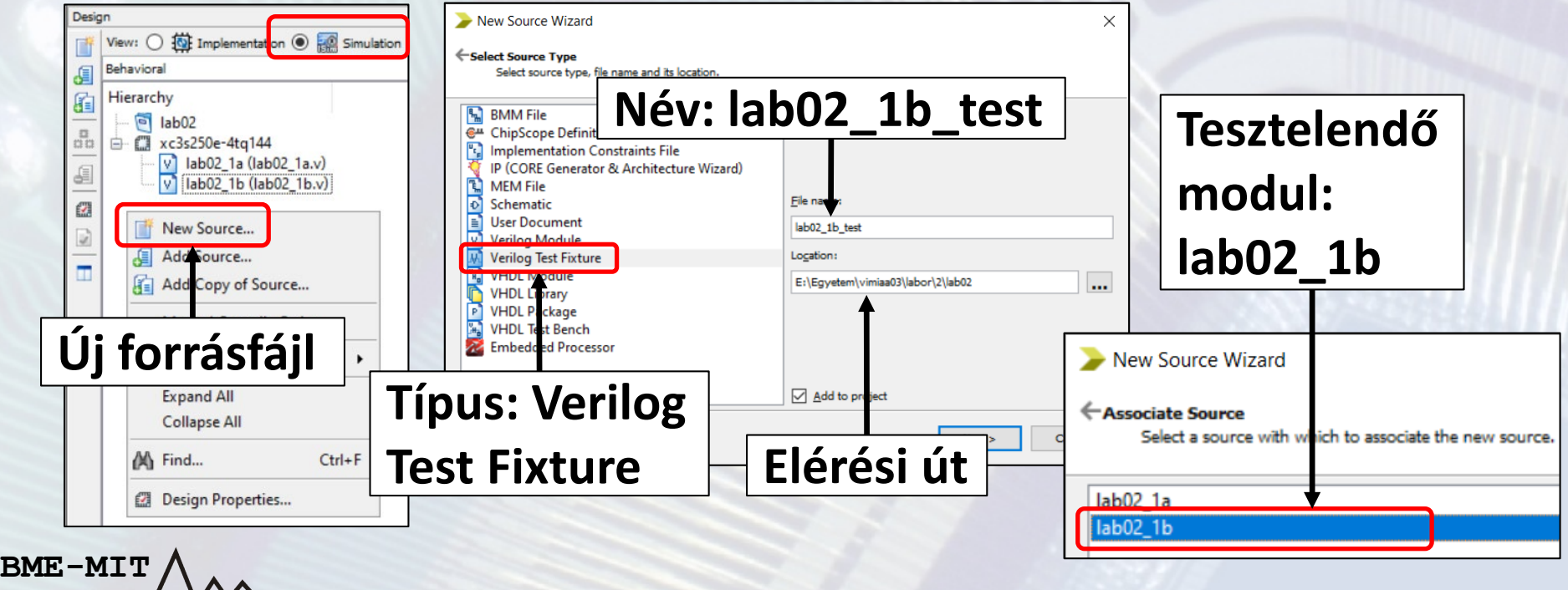

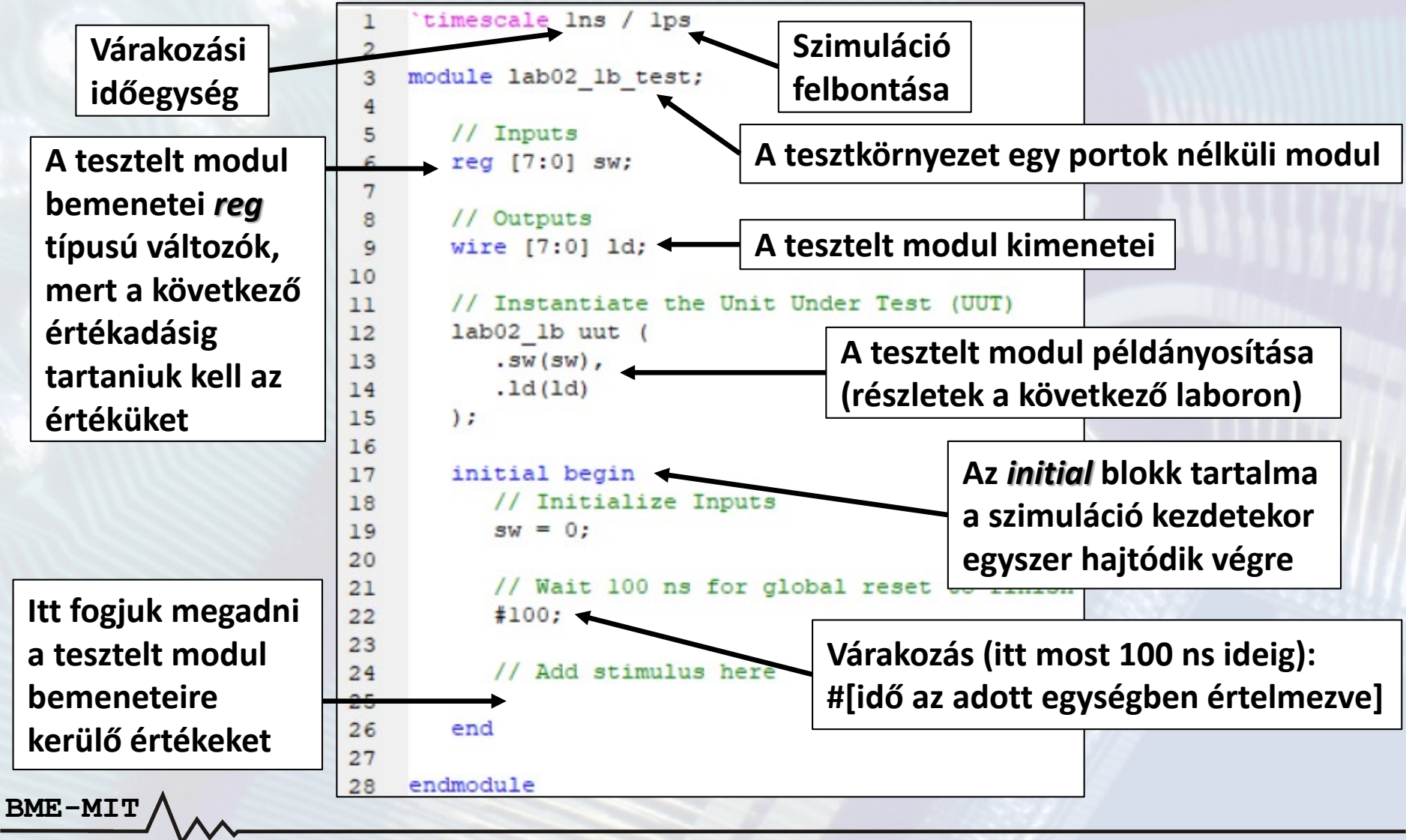

### **Verilog HDL ismeretek**

**Numerikus konstansok megadása**

- **A numerikus konstansok megadásának szintaxisa** *<bitek száma>'<számrendszer><numerikus konstans>*
- **Bitek száma: a konstans mérete bitekben**
	- Az alapértelmezett méret 32 bit, ha nem adjuk meg
- **Számrendszer: decimális az alapértelmezett, ha nincs megadva**
	- Bináris: *b*, oktális: *o*, decimális: *d*, hexadecimális: *h*
- **A numerikus konstans a számrendszer digitjeivel adható meg**
	- A '\_' karakter használható a számjegyek szeparálásához
- **Példák**

- **8'b0000\_0100**: 8 bites bináris konstans, értéke 4
- **6'h1f**: 6 bites hexadecimális konstans, értéke 31
	- Binárisan: 6'b01\_1111
- **128**: 32 bites decimális konstans
	- Binárisan: 32'b00000000\_00000000\_00000000\_10000000

• Egészítsük ki a tesztkörnyezetet néhány bemeneti adattal (tesztvektorok) az *initial* blokkban, az értékadások között várjunk 100 ns ideig

```
sw = 8'h55; //Decimális értéke 85
#100;
sw = 8'd23;
#100;
sw = 8'b1000_0001; //Decimális értéke 129
```
• Indítsuk el a szimulációt a tesztkörnyezetre

**BME-M** 

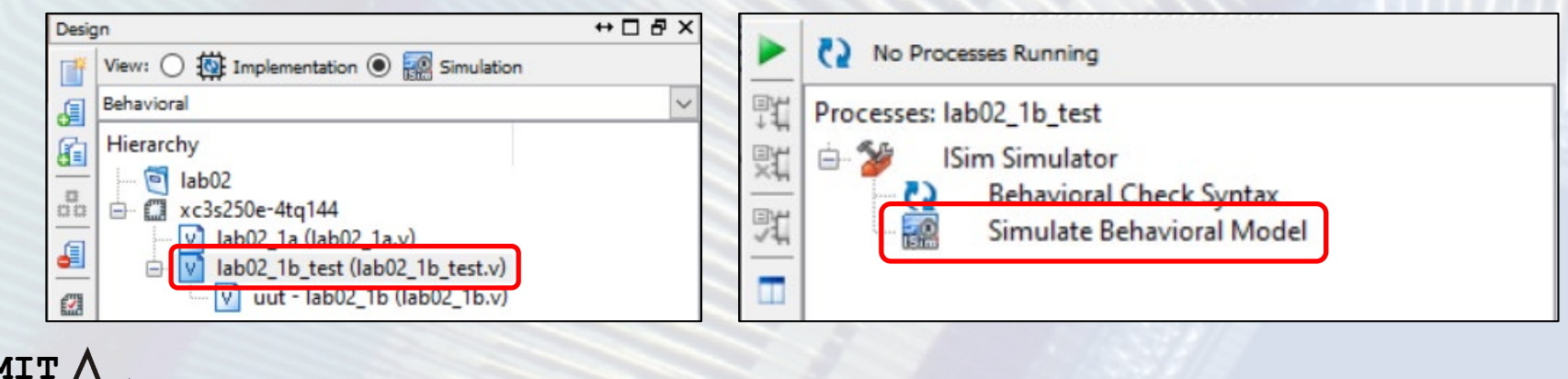

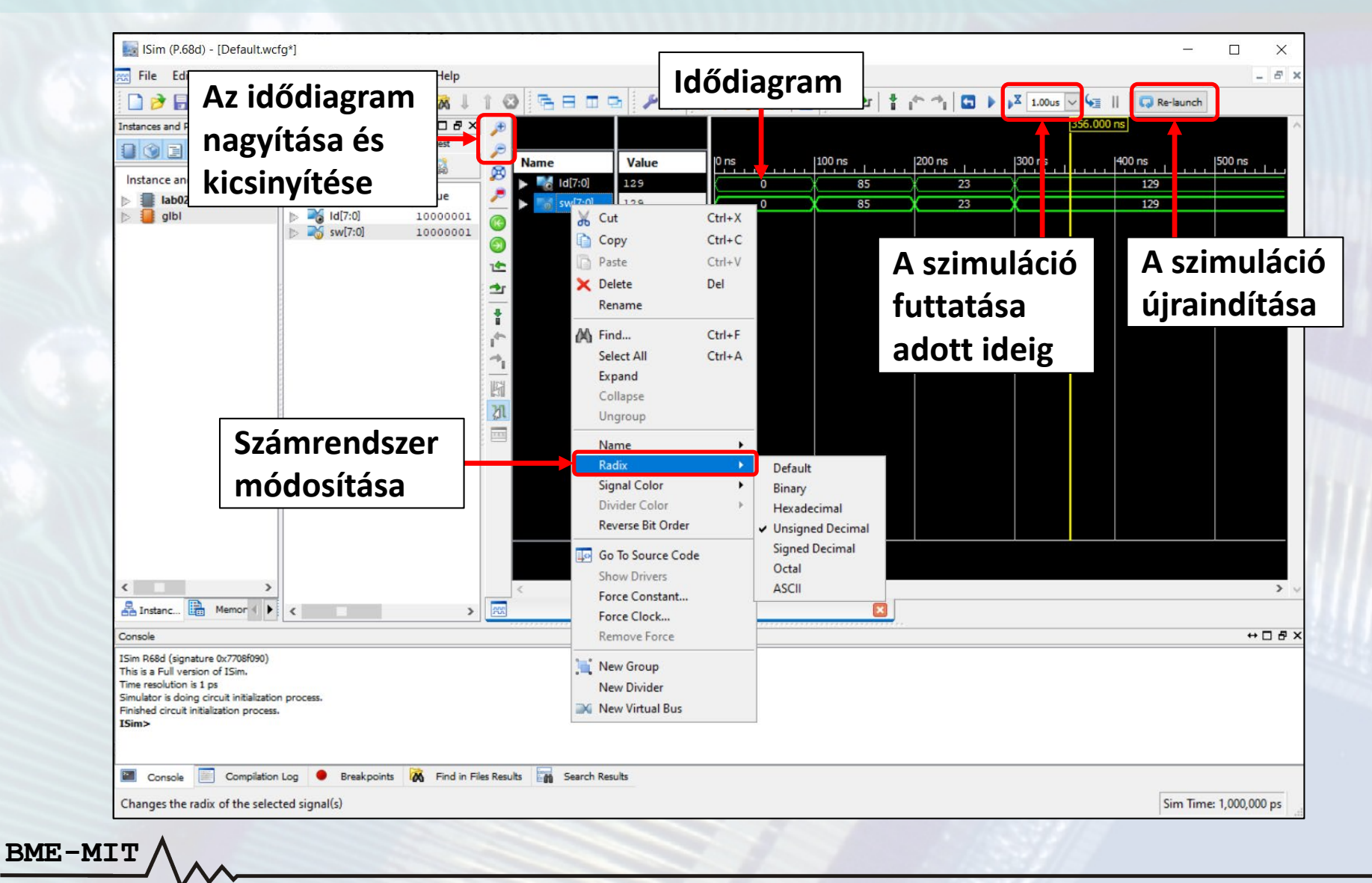

- A jelek sorrendjének módosítása az idődiagramon – A bal egérgombot lenyomva tartva húzzuk a jelet a kívánt pozícióba
- Helyes a működés, ha az *ld* kimeneten ugyanazt az értéket látjuk, mint az *sw* bemeneten
- Az implementációs nézetre váltva az előzőekhez hasonlóan generálható az FPGA konfigurációs fájl
- Próbáljuk ki ezt a változatot is a hardveren

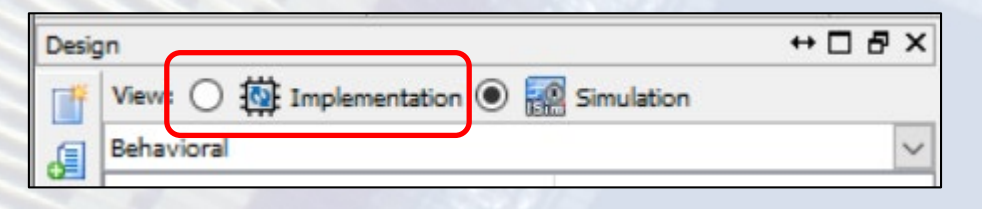

### **2. feladat – Logikai műveletek**

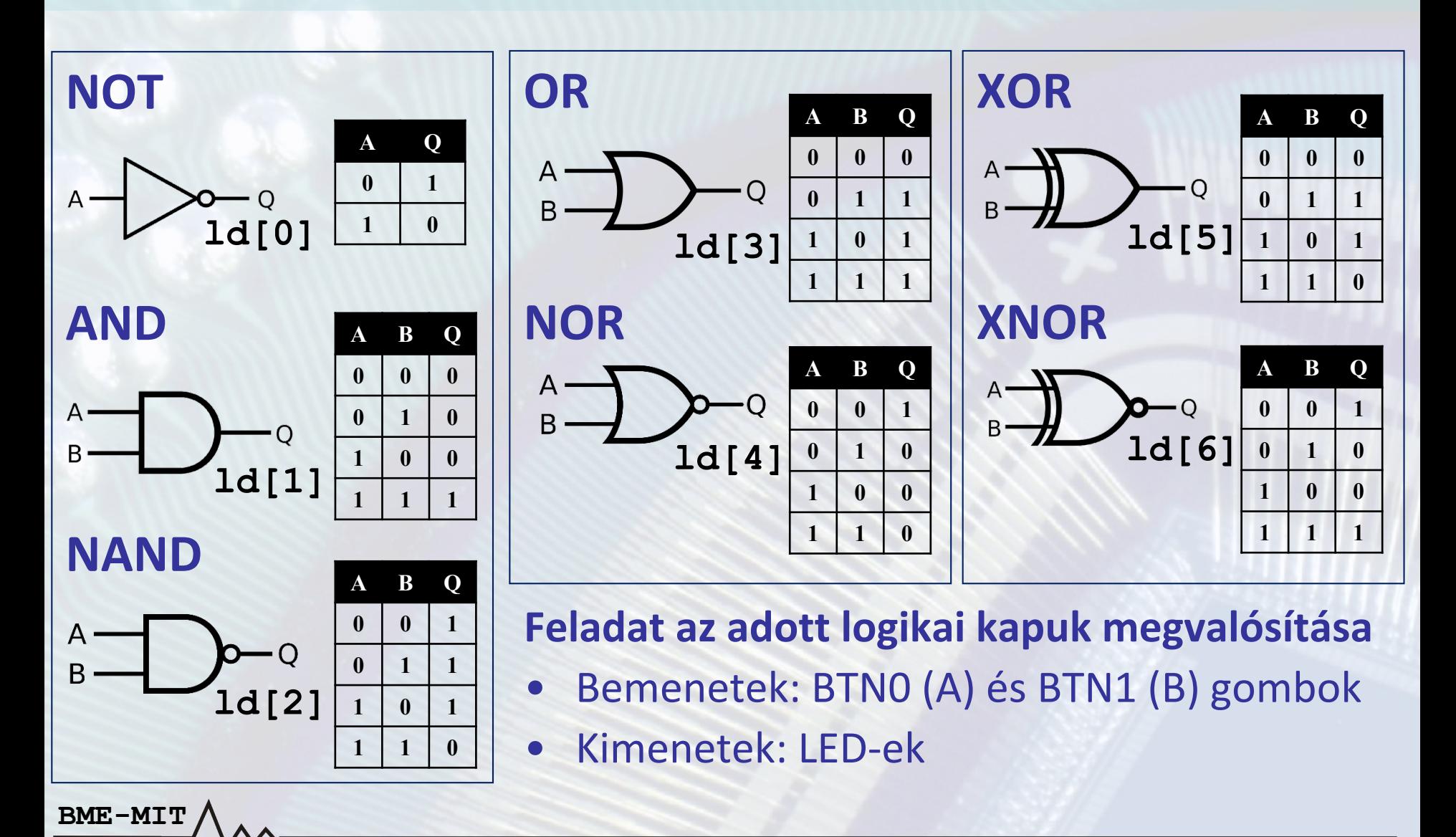

### **Verilog HDL ismeretek**

**Bitenkénti és bitredukciós operátorok**

### **Logikai műveletek leírása a bitenkénti és bitredukciós operátorokkal**

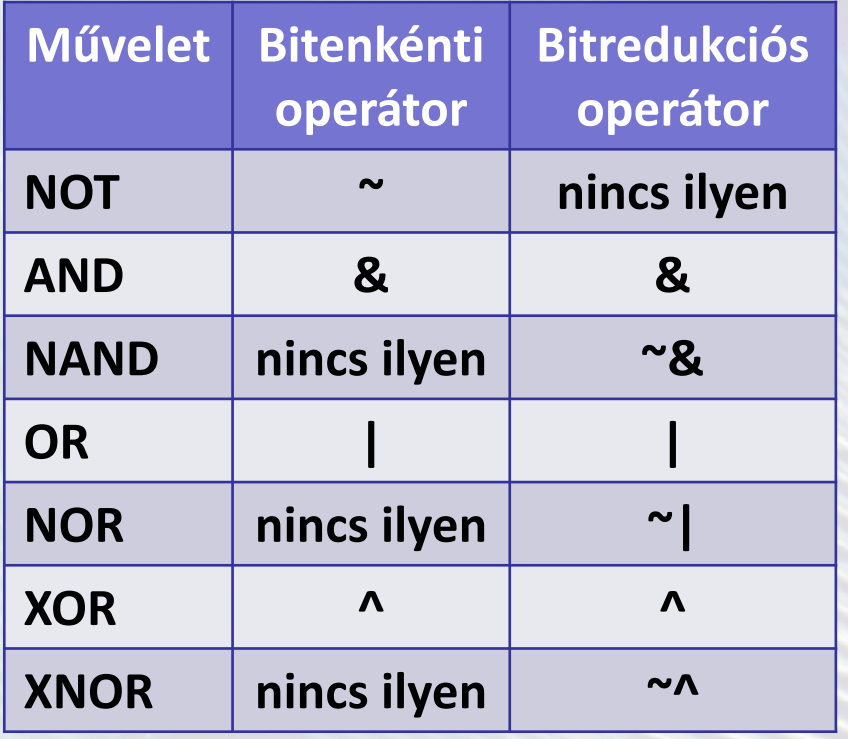

**Bitenkénti operátorok: vektorok esetén bitenként hajtódik végre assign res = op1 & op2;**

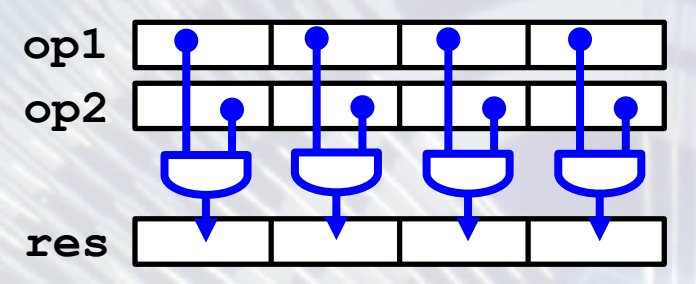

**Bitredukciós operátorok: egyetlen vektor bitjein hajtanak végre műveletet, az eredmény 1 bites assign res = &op1;**

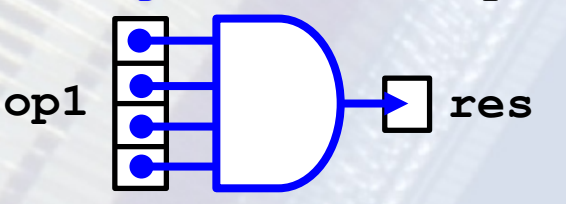

## **Verilog HDL ismeretek**

**Indexelő operátor**

**Több bitből álló jel (vektor) egy részének kiválasztása az indexelő operátorral lehetséges vektor\_jel[i], vektor\_jel[j:i]**

- *[i]* kiválasztja a vektor *i*-edik bitjét
- *[j:i]* kiválasztja a vektor *j*-edik és *i*-edik bitje közötti részét (a határokat is beleértve)

### **2. feladat – Logikai műveletek**

- Adjunk a projekthez egy új Verilog modult: *lab02\_2*
	- Legyen ez a top-level modul: *jobb klikk* → **Set as Top Module**
	- Az UCF fájl az új modul alá kerül (ha nem: eltávolítás, majd hozzáadás)
- Adjuk meg a modul portjait
	- *bt*: 2 bites *wire* típusú bemenet
	- *ld*: 7 bites *wire* típusú kimenet
- Adjuk meg a bemenetek és kimenetek közötti kapcsolatokat
	- A bitenkénti operátorokkal: **assign ld[1] = bt[0] & bt[1];**
	- Vagy a bitredukciós operátorokkal: **assign ld[1] = &bt;**
- Módosítsuk az UCF fájlt

- A megjegyzések (kommentek) kezdetét a # karakter jelzi
- Az *sw* portbitek nem kellenek, kommentezzük ki
- Az *ld<7>* portbit nem kell, kommentezzük ki
- Adjuk hozzá a *bt* portbiteket (bt<0>: P38, bt<1>: P36)

### **2. feladat – Logikai műveletek**

- Generáljuk az FPGA konfigurációs fájlt (BIT fájl)
- A Logsys GUI-val programozzuk fel az FPGA-t
- Próbáljuk ki a működést a hardveren
- Az első két labor alapján a kapcsolási rajz vagy a Verilog HDL használata volt könnyebb?